# User Manual for Approved Project

Real Estate Approved Project Update for Website Version : 1.0

# After Approval of Project

Once the project approved by WB HIRA Authority, promoter will get one new login credential with the NPR No. and password will be his/her mobile no. Please change the default password immediately after first login. After login using the new credential promoter can update the data for WB HIRA Website. "Update Promoter Info" will be same for all the projects of same promoter/login

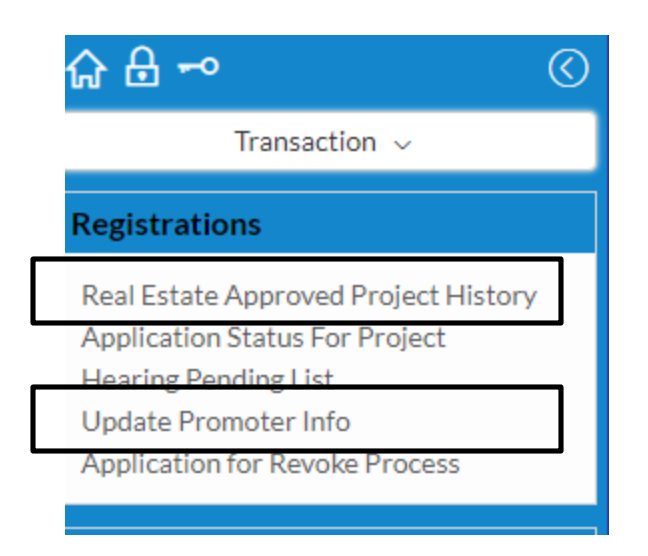

# After Approval of Project

After approval of project you need to furnish following details :

- 1. Other details of project
- 2. Quarterly Status Update
- 3. NOC Approvals
- 4. Promoter Profile

to upload the project onto HIRA website.

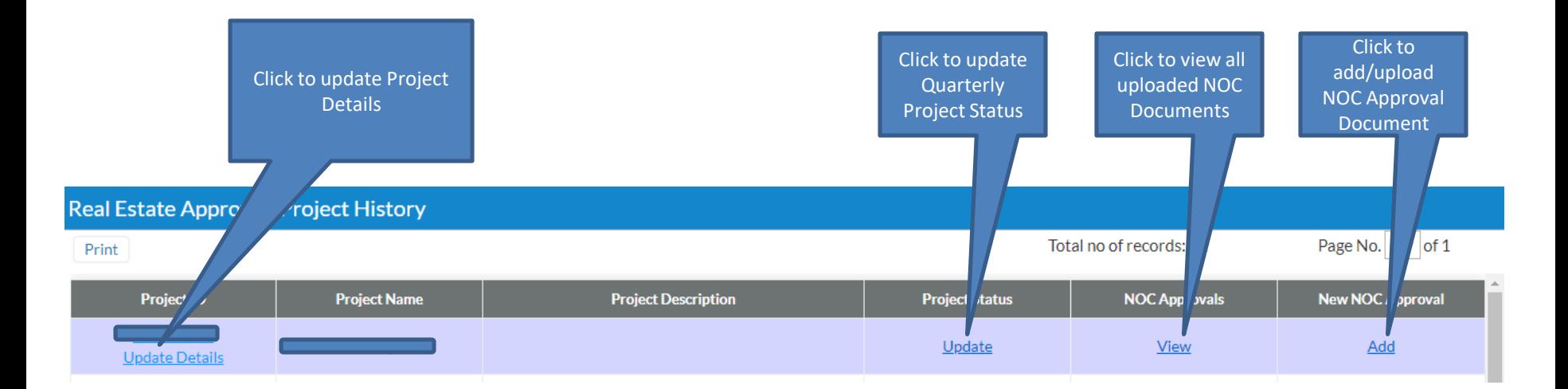

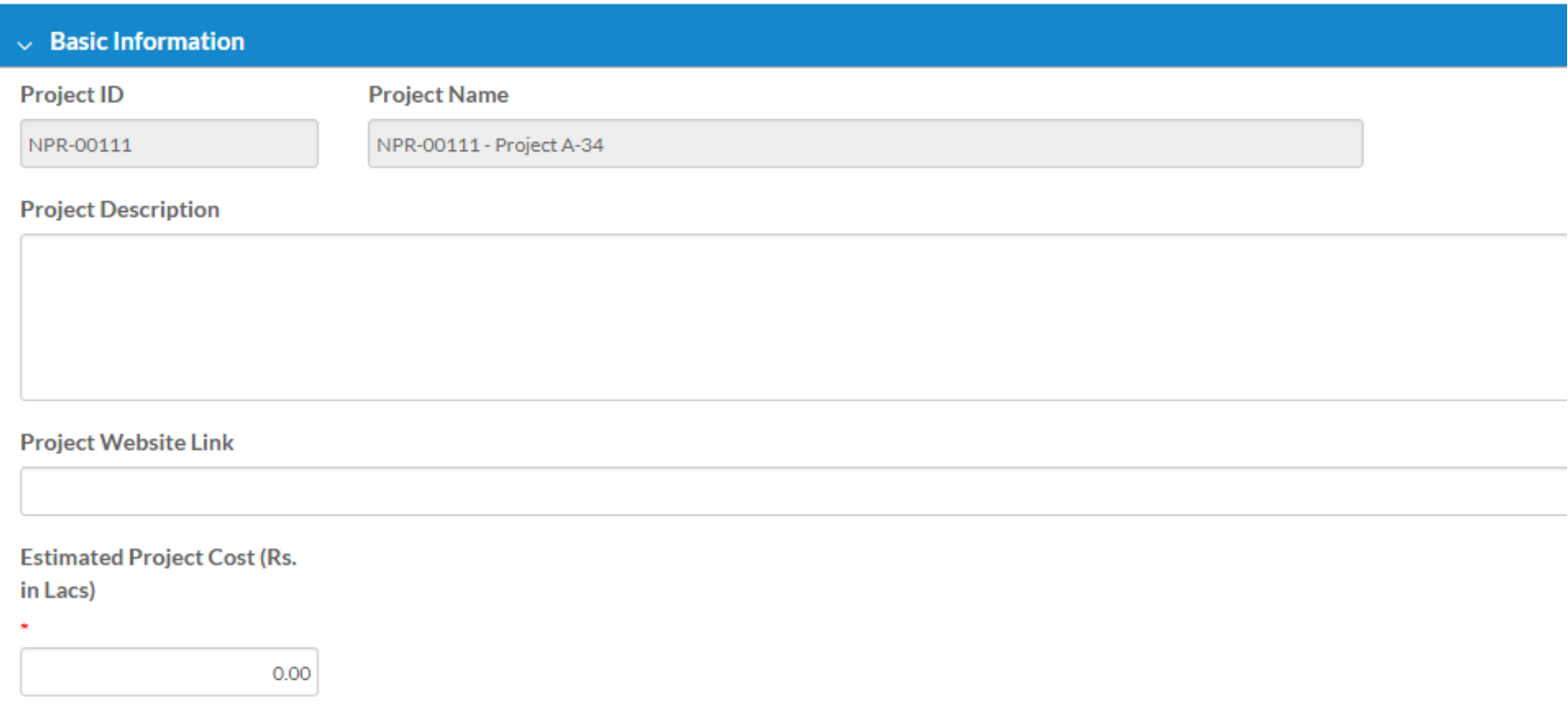

Provide latitude and longitude from map

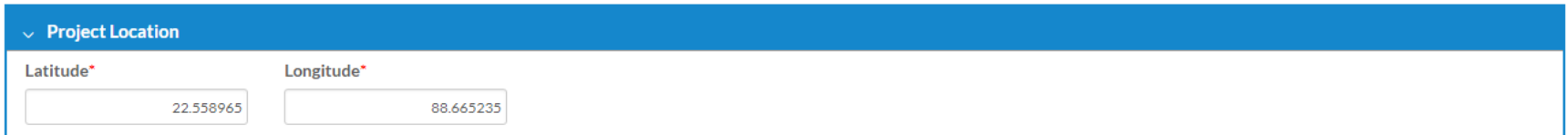

Update Agent details involved for the said project

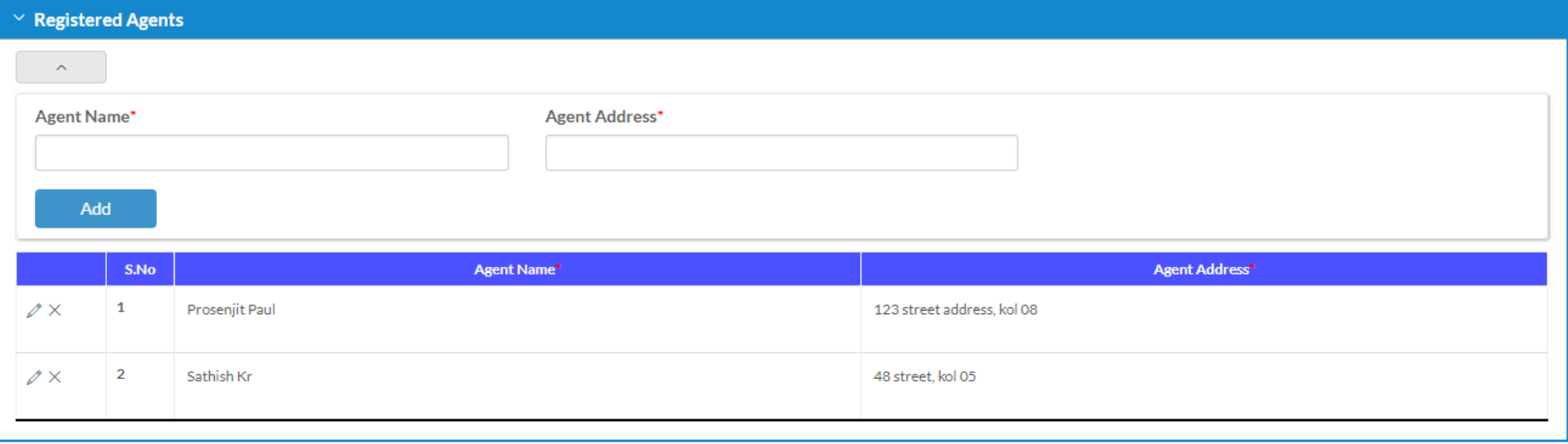

Mention consultants involved for the said project, like Contactor/Architect/Structural Engineer

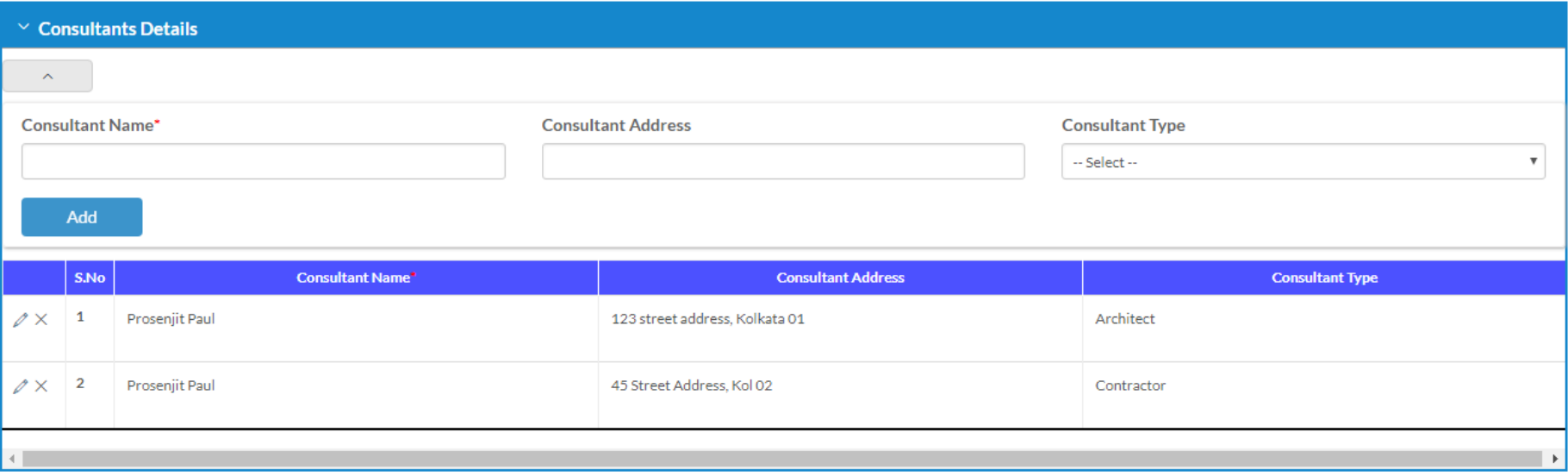

Mention Promoters and other Officials Handling the Project

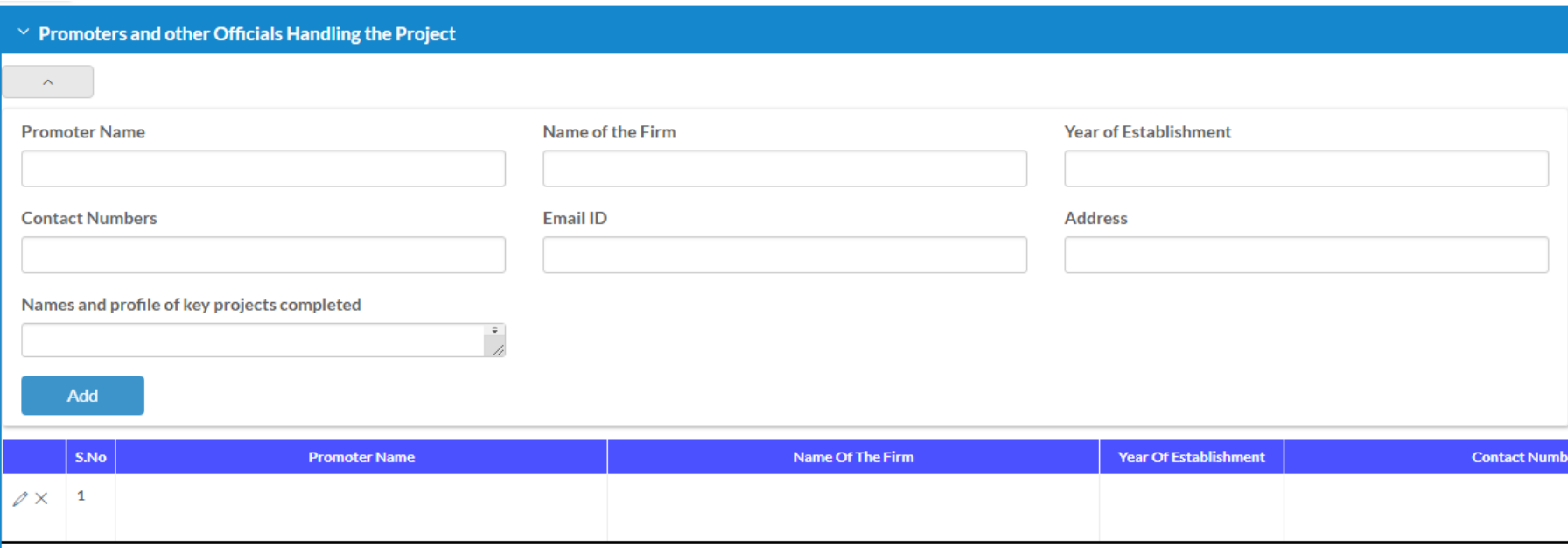

Mention the Facilities provided in the said project

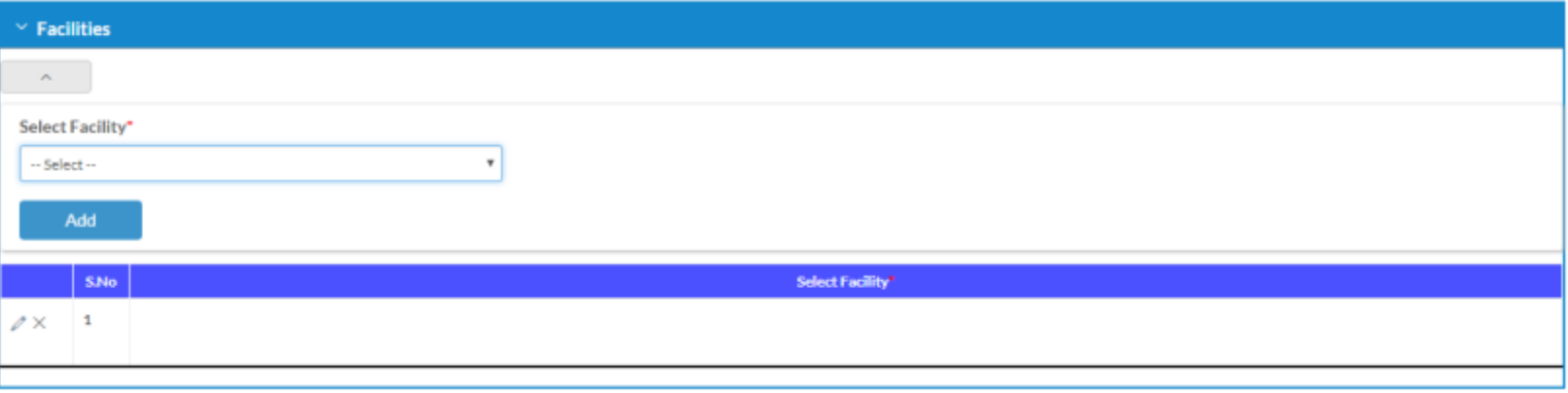

Mention the amenities provided in the said project

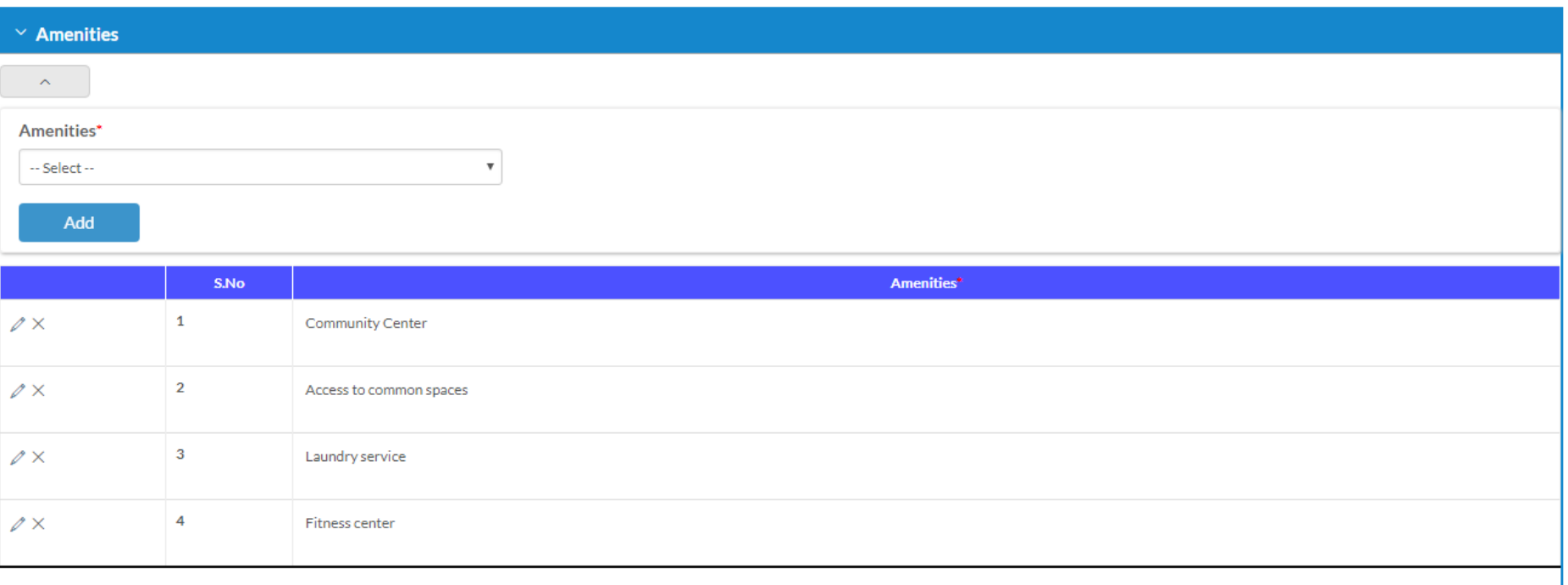

Mention the Block/Building details in the said project

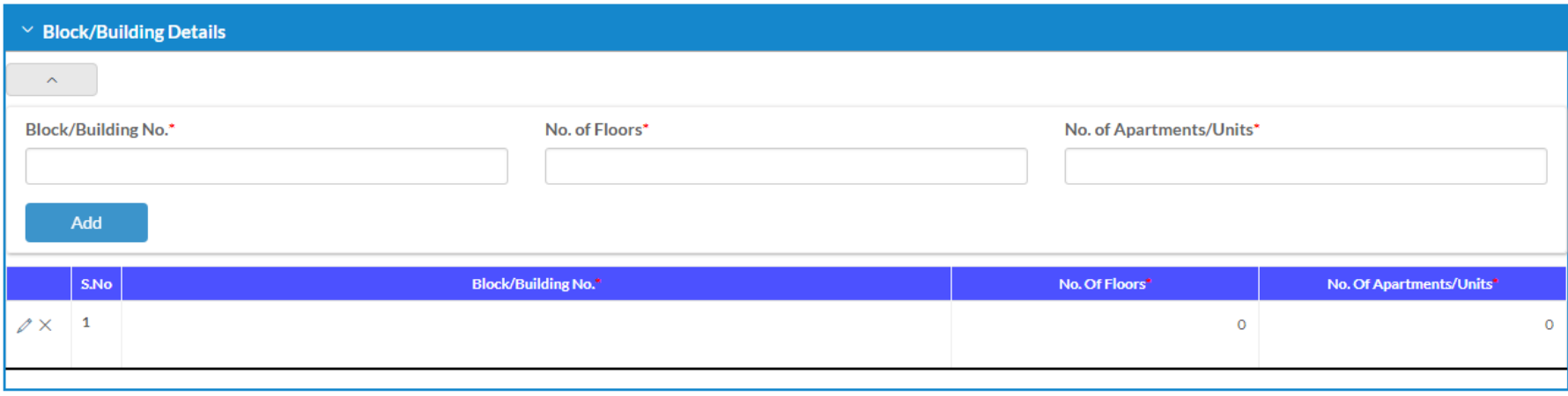

Upload mentioned documents, please click on "Click to Upload" to see all the documents to upload

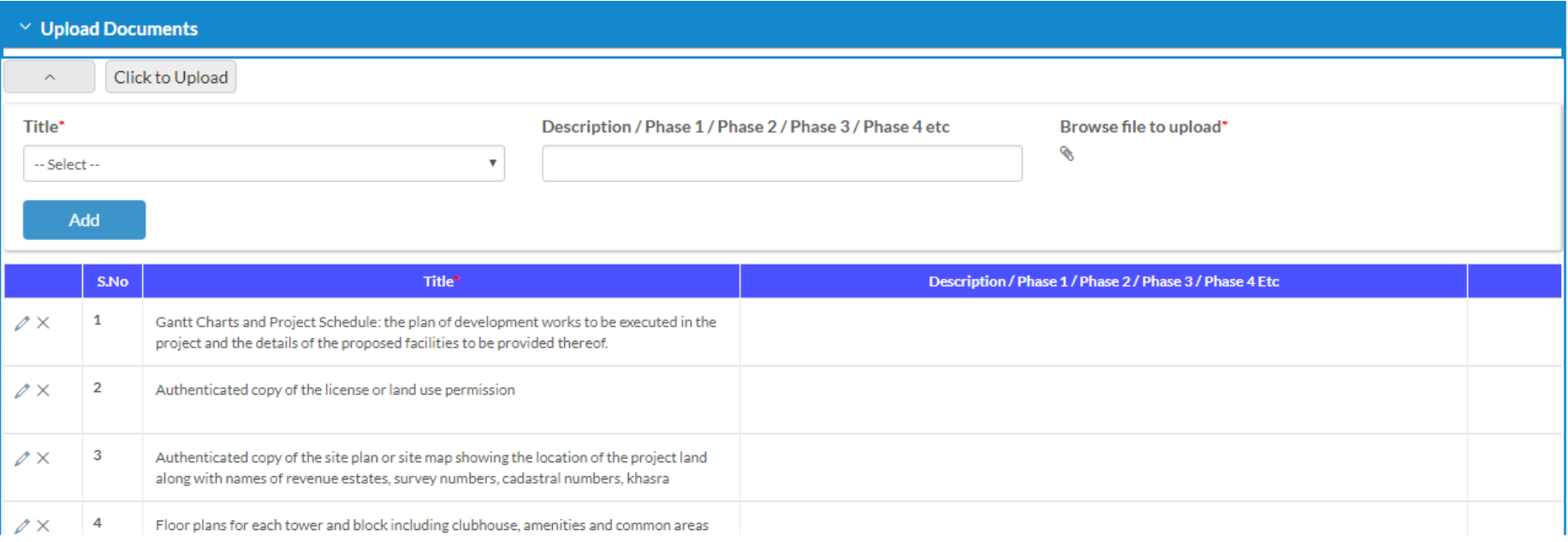

Upload legal documents, please click on "Click to Upload" to see all the documents to upload

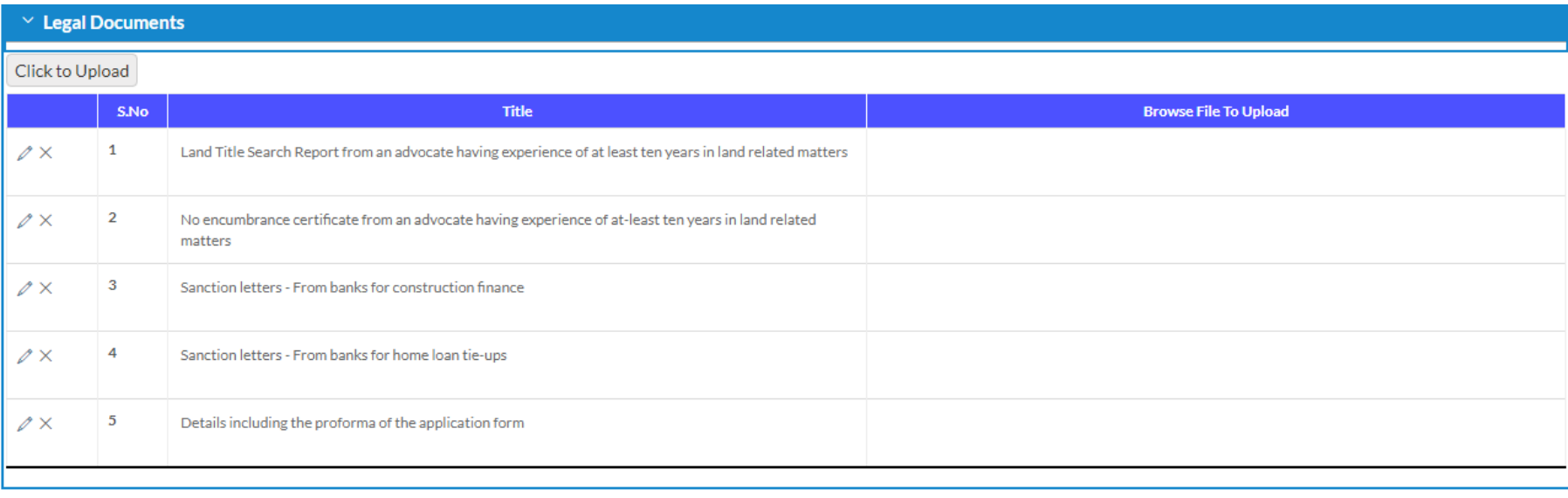

### Update Promoter Info

Update your promoter profile information to publish on website publicly

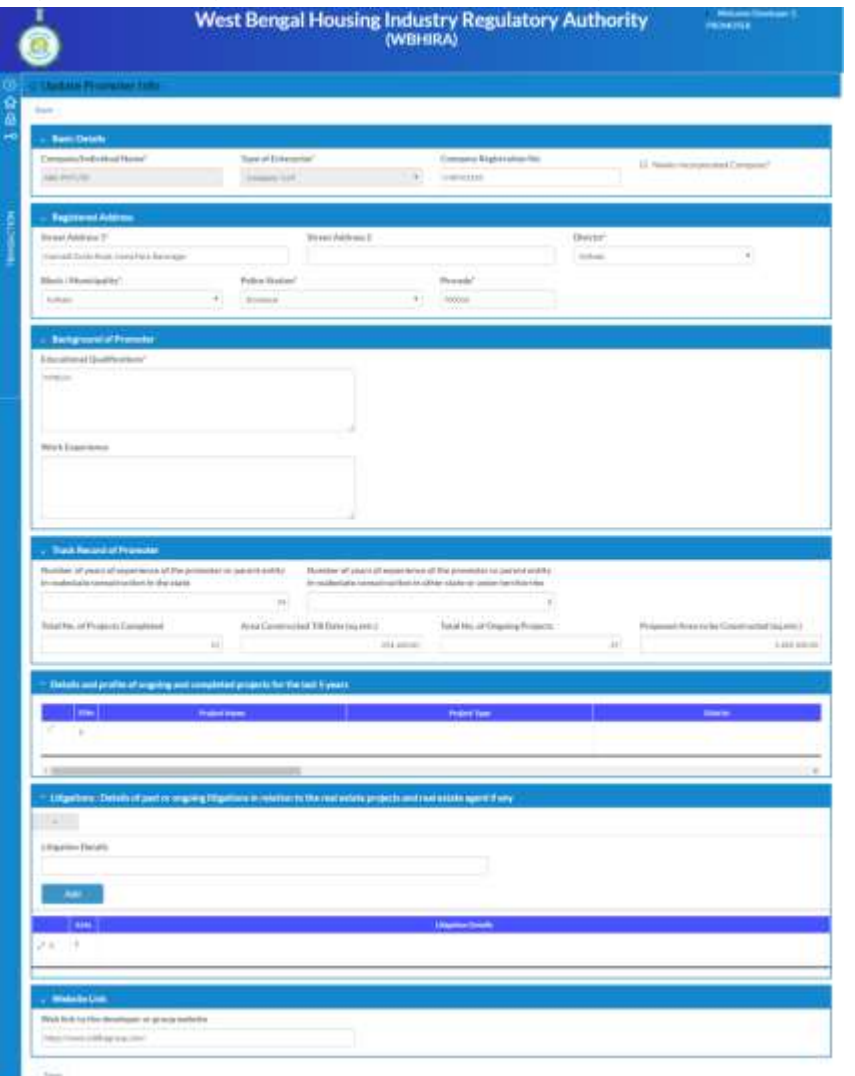

### Update Promoter Info – Screen 1

Mention enterprise or individual name, type and address. These will publish publicly

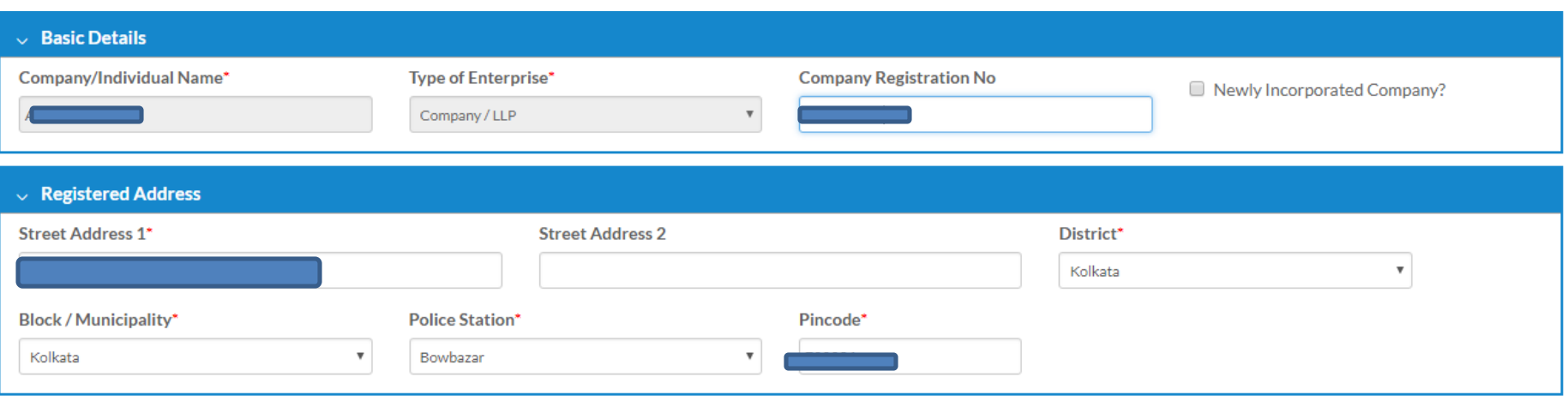

## Update Promoter Info – Screen 2

Provide brief details of your educational qualification and work experience to publish to HIRA website. Experience of development in West Bengal and other states

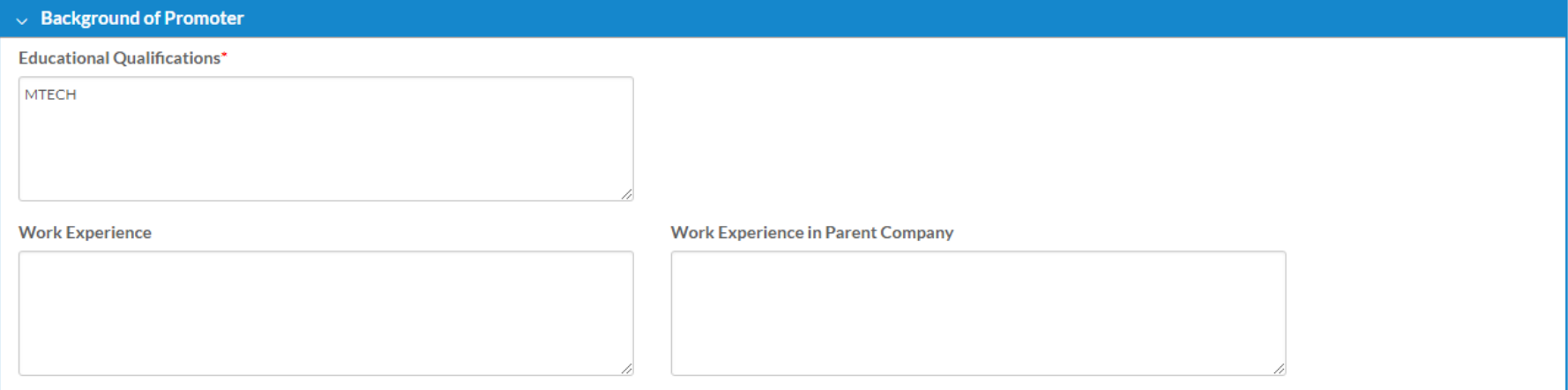

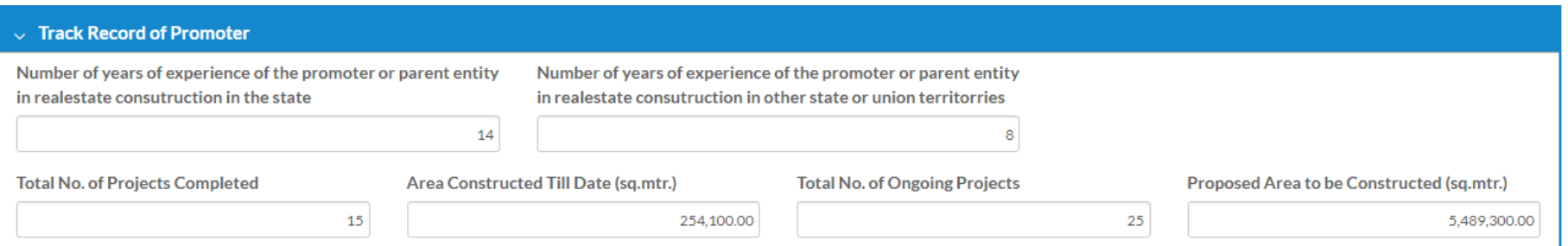

## Update Promoter Info – Screen 3

Your overall completed or ongoing projects and company website if exists (will fetch from main application form) and All Litigations. All the details you provided will be displayed publicly.

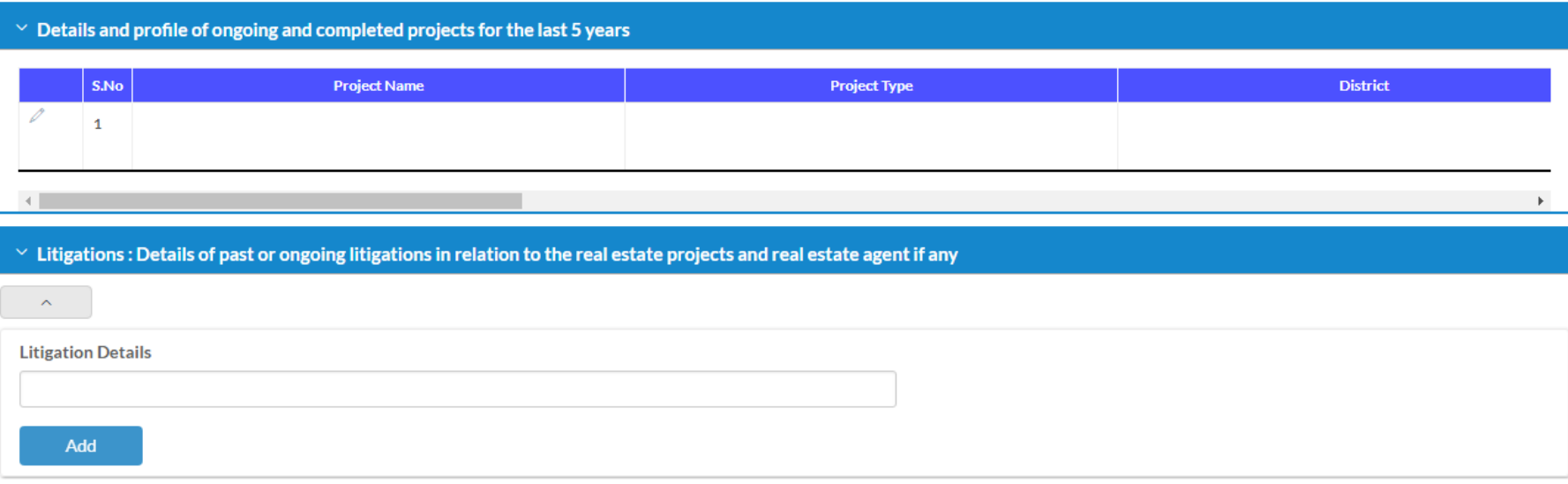

Update booking information for the selected quarter

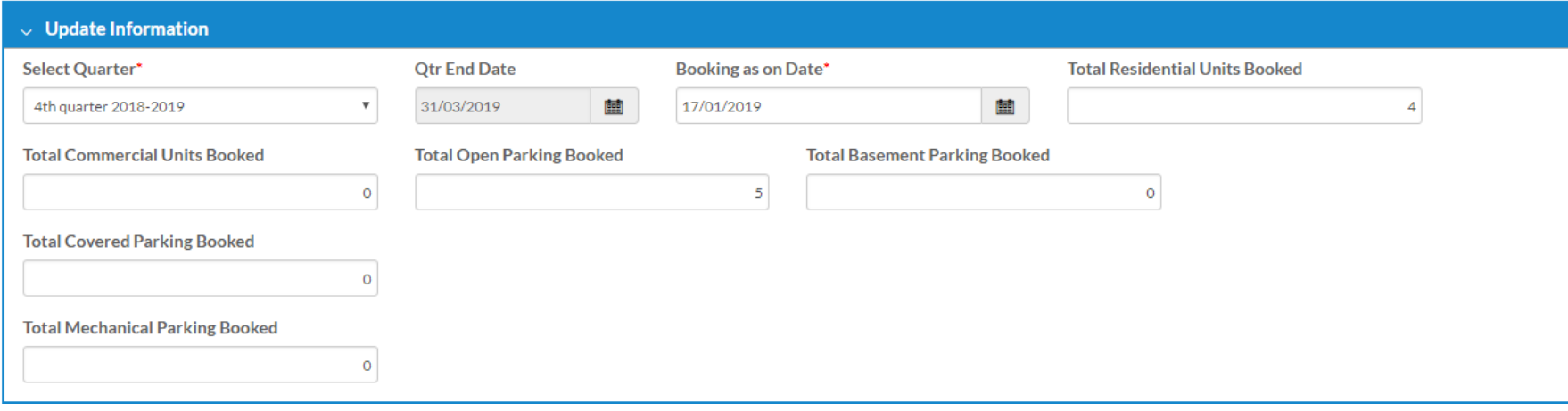

Update construction status of each building and floor. Upload photos of constructions. For the selected quarter

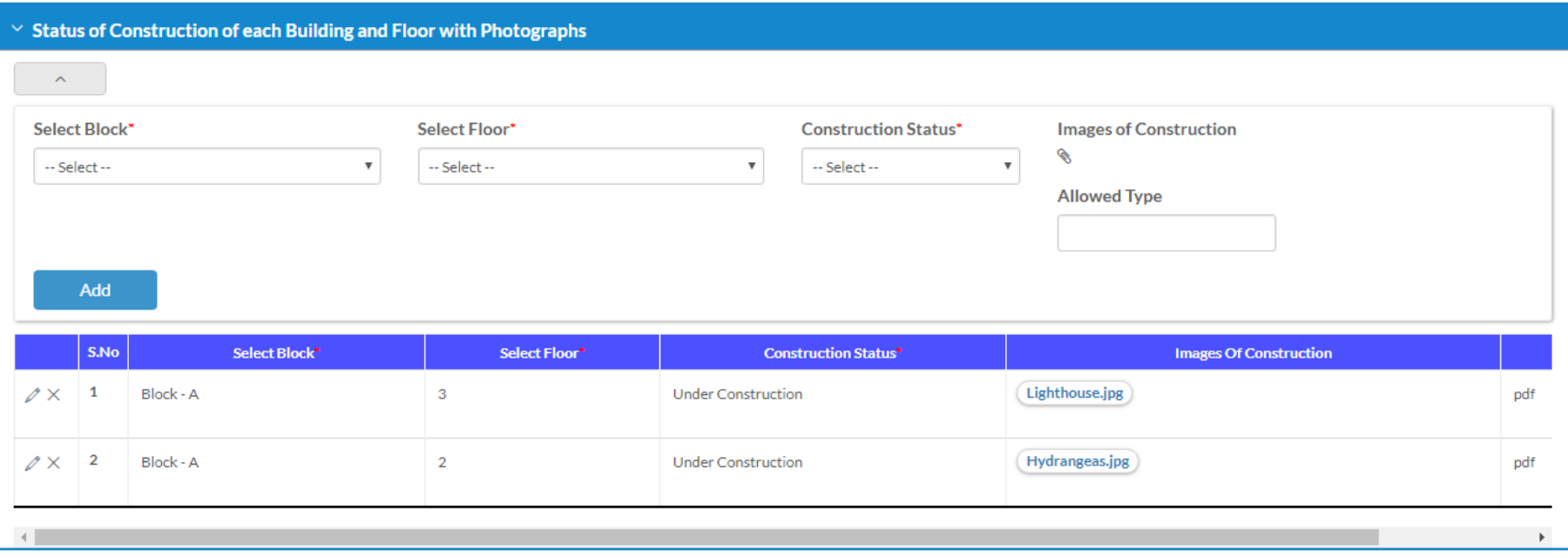

Update construction status of internal infrastructure. For the selected quarter

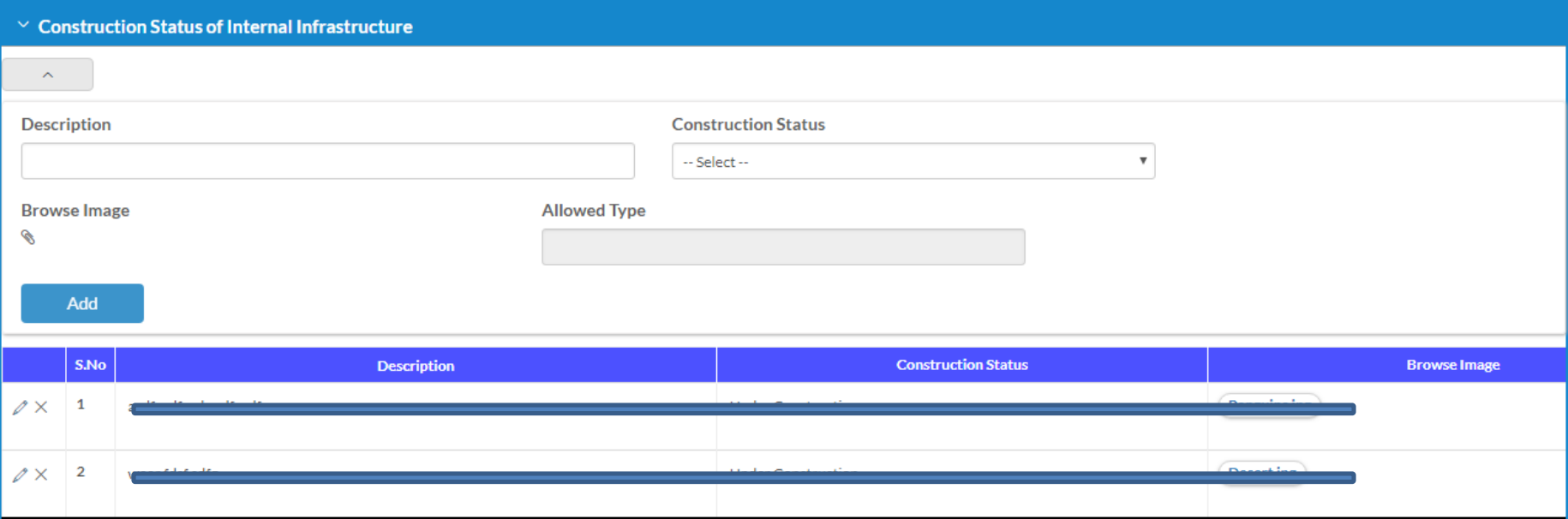

Update construction status of common area. For the selected quarter

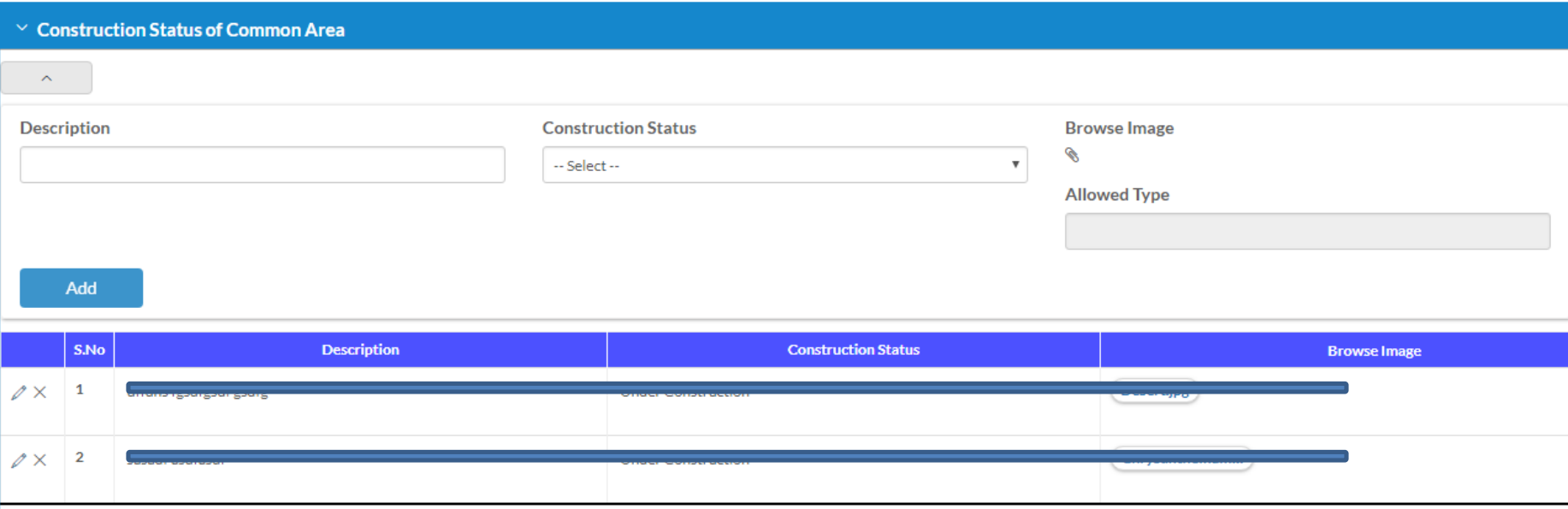

## Upload Approval Certificates

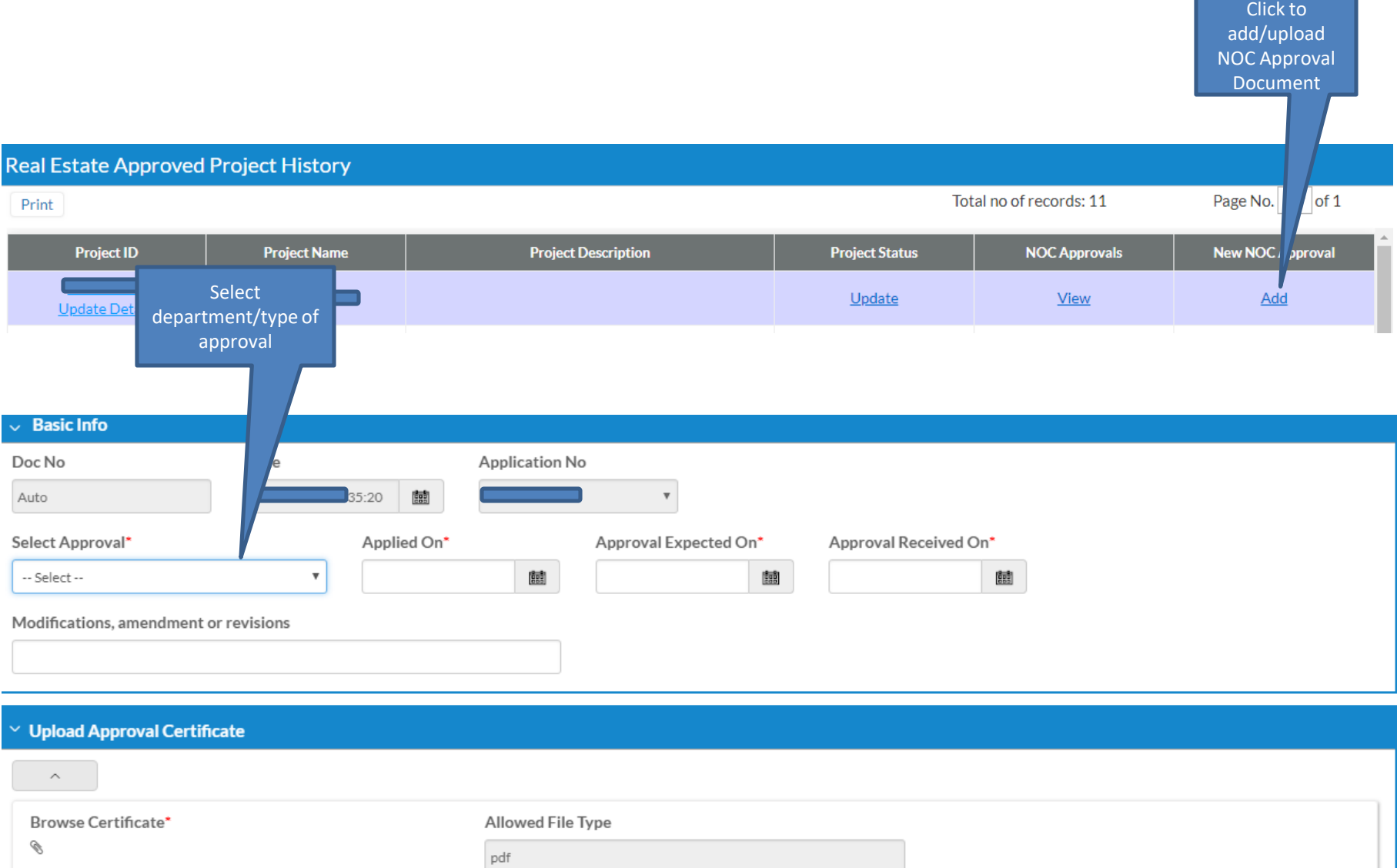

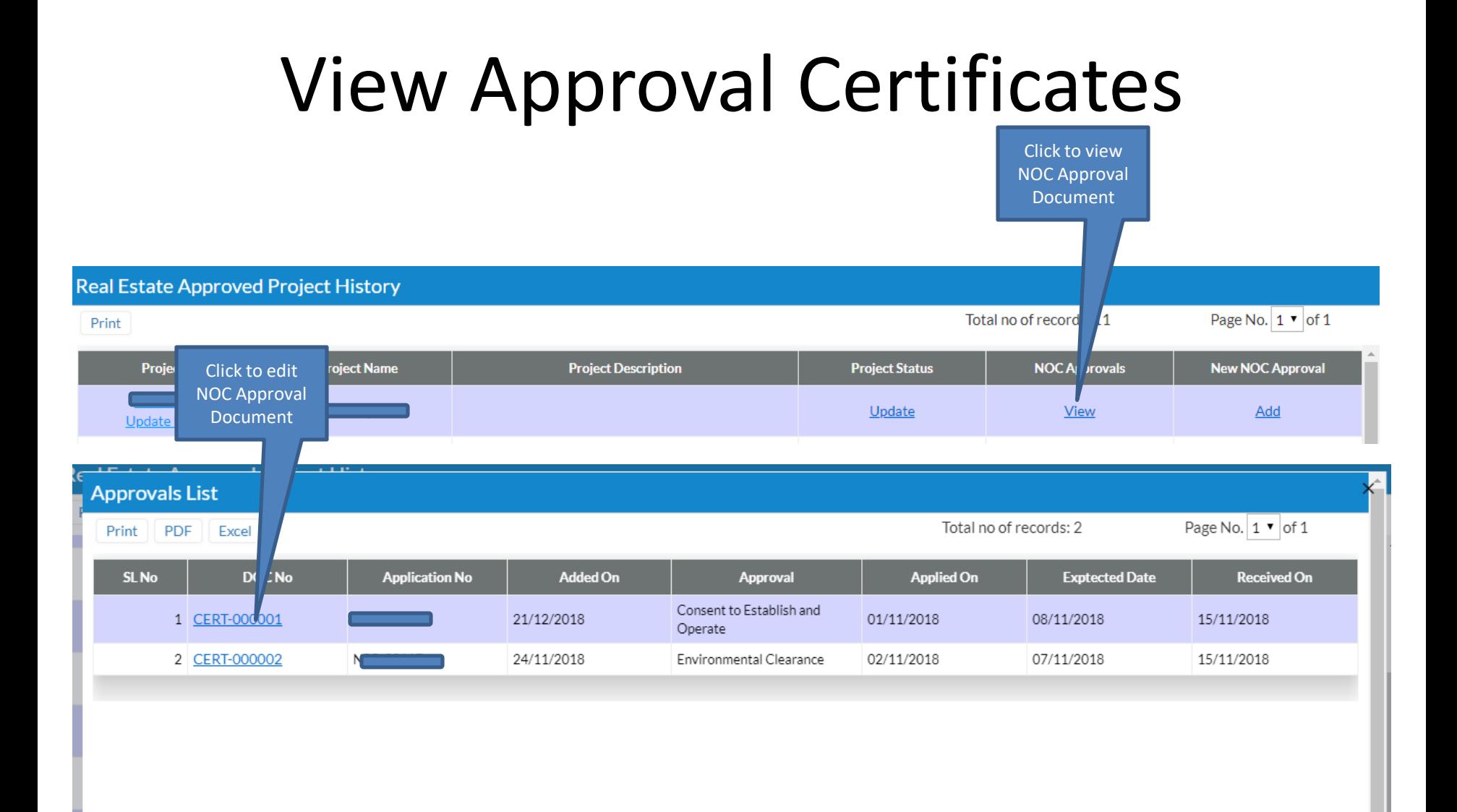